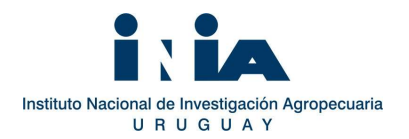

#### Código: DOC-LE-na-25 Versión N°: 02 Título: TUTORIAL DEL GESTOR WEB DEL LABORATORIO DE NUTRICIÓN ANIMAL DE INIA LA ESTANZUELA

El Gestor web del Laboratorio de Nutrición Animal permite realizar las solicitudes de análisis al laboratorio, completando los datos online, se puede acceder también usando un dispositivo móvil. Una vez que las muestras son analizadas el usuario puede acceder a visualizar y/o descargar los informes de resultados y recibe una notificación al mail de contacto. También queda disponible un registro del historial de solicitudes realizadas al laboratorio y los resultados asociados.

Se accede a la aplicación a través del link:

**Bienvenido!** 

https://pasturas.inia.org.uy/lab-nutricion-animal

El acceso está disponible en la página web de INIA, dentro de la sección del laboratorio de Nutrición Animal:

http://www.inia.uy/productos-y-servicios/laboratorios/Laboratorio--de-Nutricion-Animal

### REGISTRO DE NUEVO USUARIO E INGRESO AL GESTOR WEB

Gestor del Laboratorio de Nutrición Animal de INIA La

Cada usuario debe registrarse por primera y única vez en Gestor del Laboratorio. En la parte inferior de la portada de inicio, se accede en "Regístrese" para completar los datos solicitados. Es obligatorio en esta etapa aceptar los términos y condiciones de uso de la aplicación web y completar los campos con asterisco.

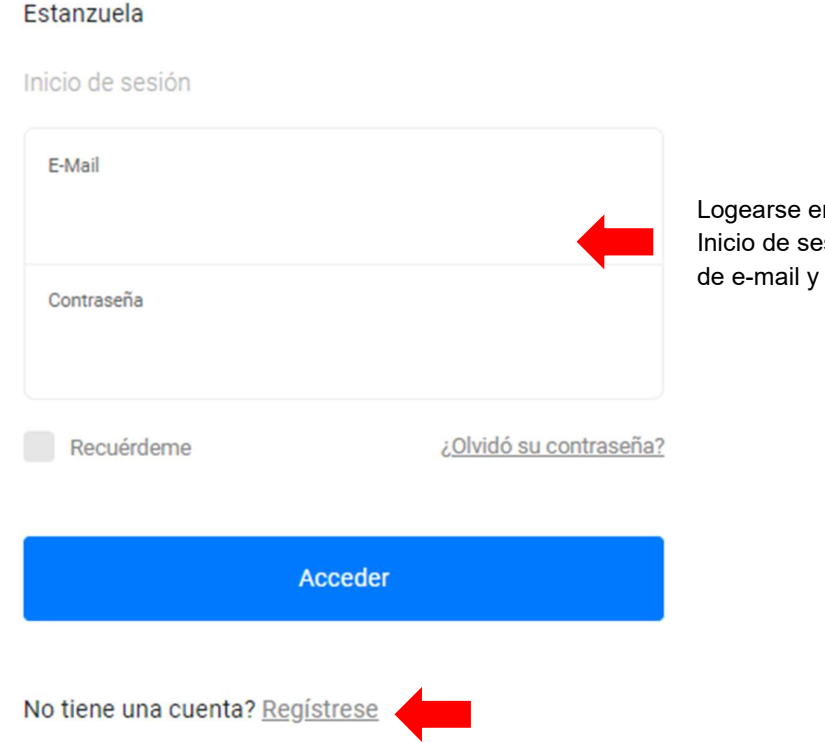

Logearse en la página de Inicio de sesión, con los datos de e-mail y contraseña.

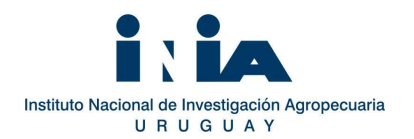

# PANEL PRINCIPAL

Las funcionalidades desde el Panel Principal son:

- Generar nuevas solicitudes de análisis.
- Visualizar historial de solicitudes realizadas, verificar estado (Enviada/ Recibida/Completada) y acceder a los resultados.
- Modificar los datos del perfil.

# REGISTRO DE NUEVAS SOLICITUDES DE ANÁLISIS

El ingreso de nuevas solicitudes se realiza a través del ícono "Registro de nueva solicitud", ubicado en la parte superior del Panel de control. Allí se despliega un formulario para completar información relativa a la solicitud, las muestras y los análisis requeridos. Hay campos obligatorios que deben ser completados para finalizar la solicitud.

La solicitud debe incluir el total de muestras que se van a enviar al laboratorio. Se debe sub- dividir la misma si dentro del grupo de muestras existen alimentos, especies o partes de la planta diferentes, o si los análisis requeridos son distintos.

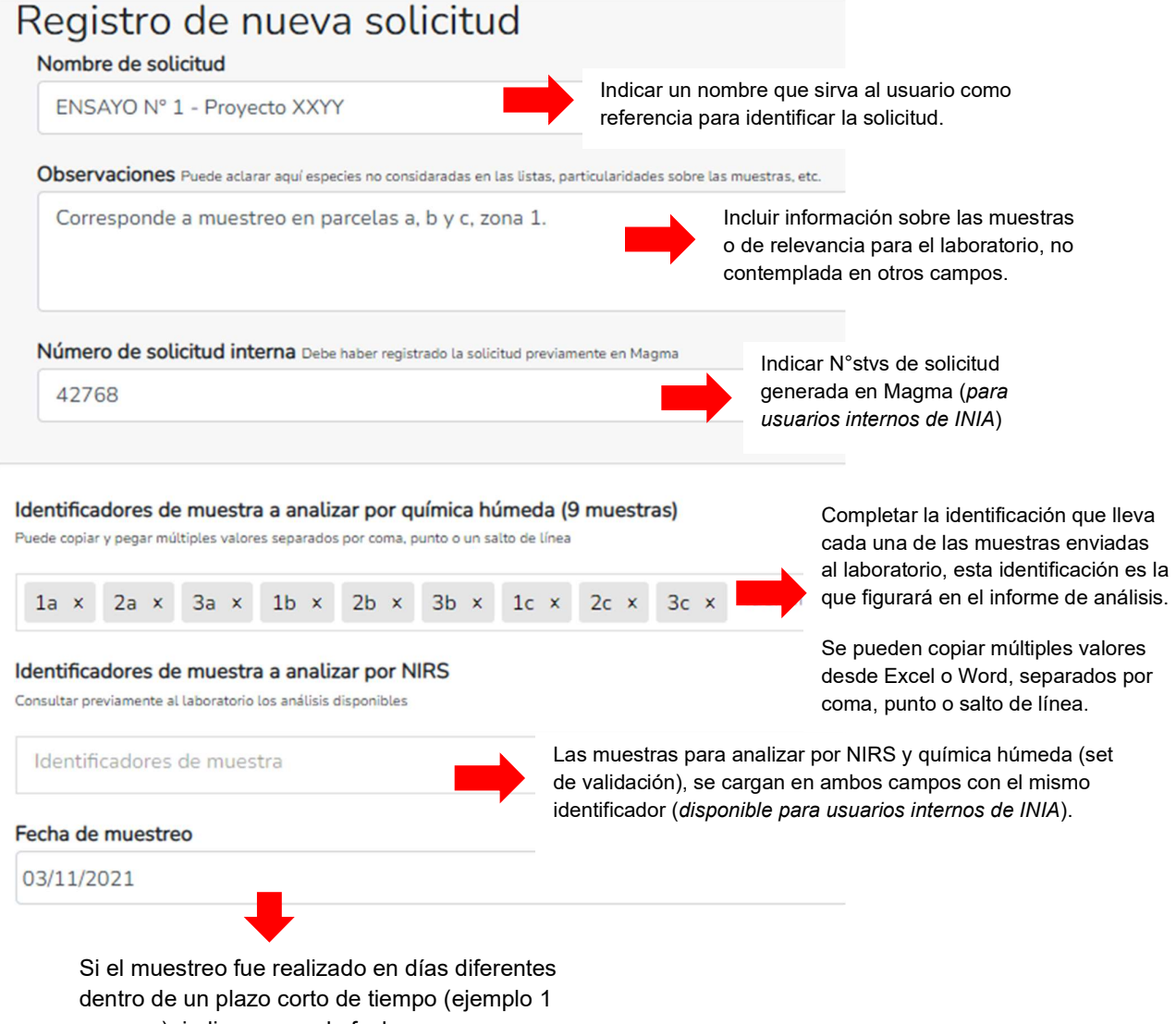

semana), indicar una sola fecha.

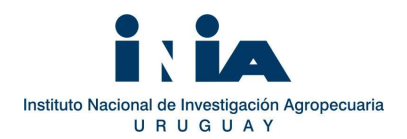

A continuación, se debe completar la información específica sobre las muestras y los análisis que se solicitan. En función de la opción seleccionada se van desplegando listas sucesivas, condicionadas a la elección anterior.

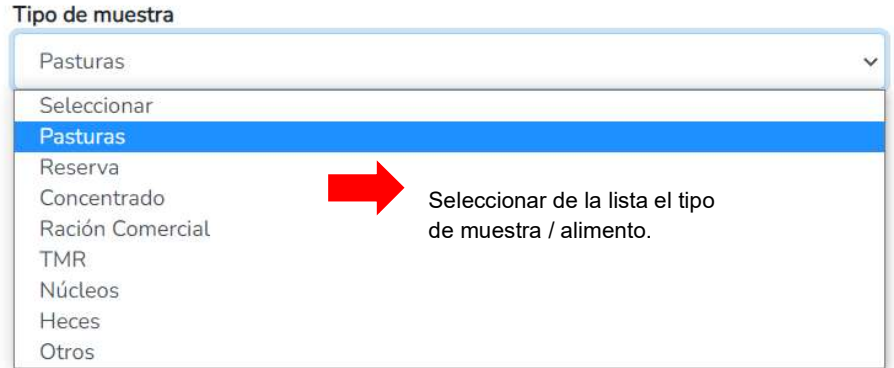

Como ejemplo, si se selecciona el Tipo de muestra "Pasturas", las opciones para el ítem Clasificación son:

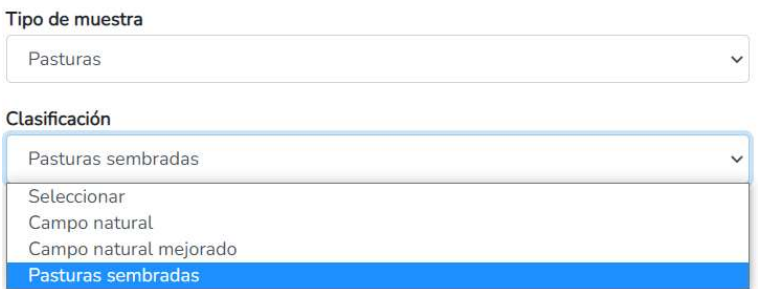

De acuerdo con la selección de arriba se habilita una lista para indicar "Región", para el caso Campo Natural, o "Especie", para Pasturas sembradas o Campo natural mejorado.

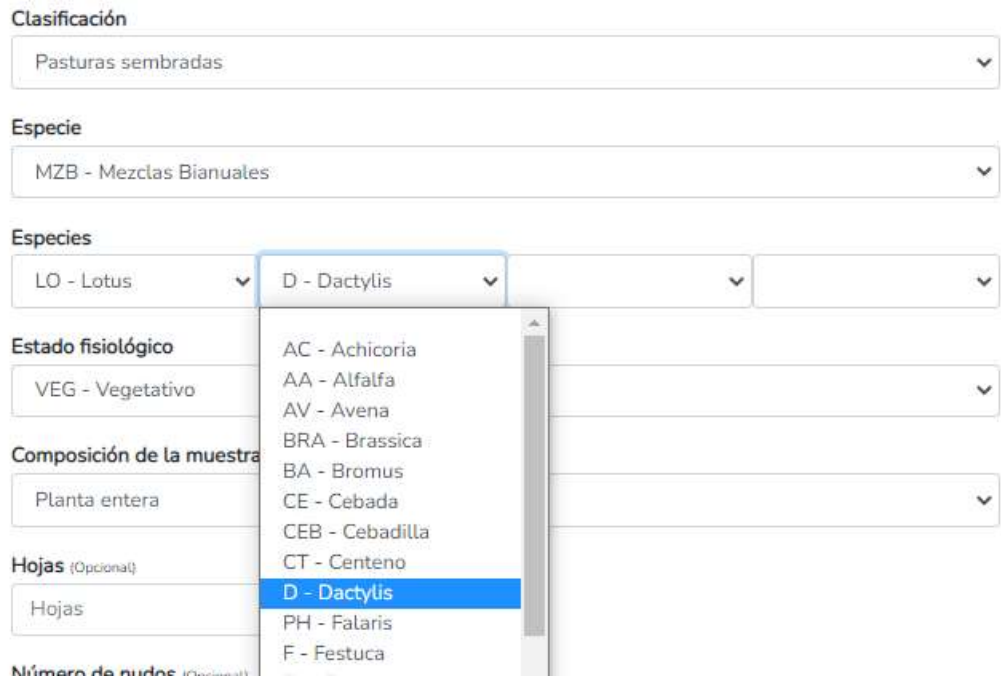

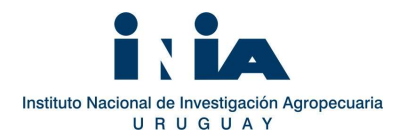

En el campo "Especie" se despliega una lista en orden alfabético. En caso de mezclas seleccionar en la lista de especies "Mezclas Bianuales" o "Mezclas Perennes" según corresponda. Se habilitarán nuevos campos para indicar hasta 4 especies constituyentes de la mezcla (seleccionar las especies en orden de mayor a menor proporción en la mezcla).

Siguiendo el ejemplo del tipo de muestra "Pasturas", a continuación, se debe indicar el Estado fisiológico, parte de la planta que compone la muestra y opcionalmente Número de nudos y Altura de corte.

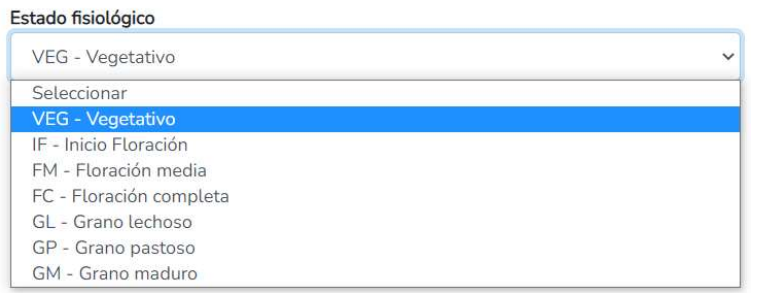

#### Composición de la muestra

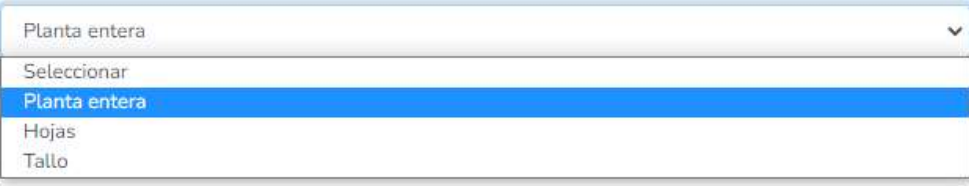

Número de nudos (Opcional)

Nudos

Altura (cm) (Opcional)

Altura

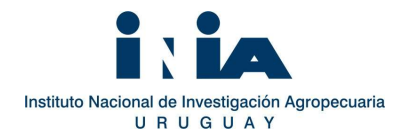

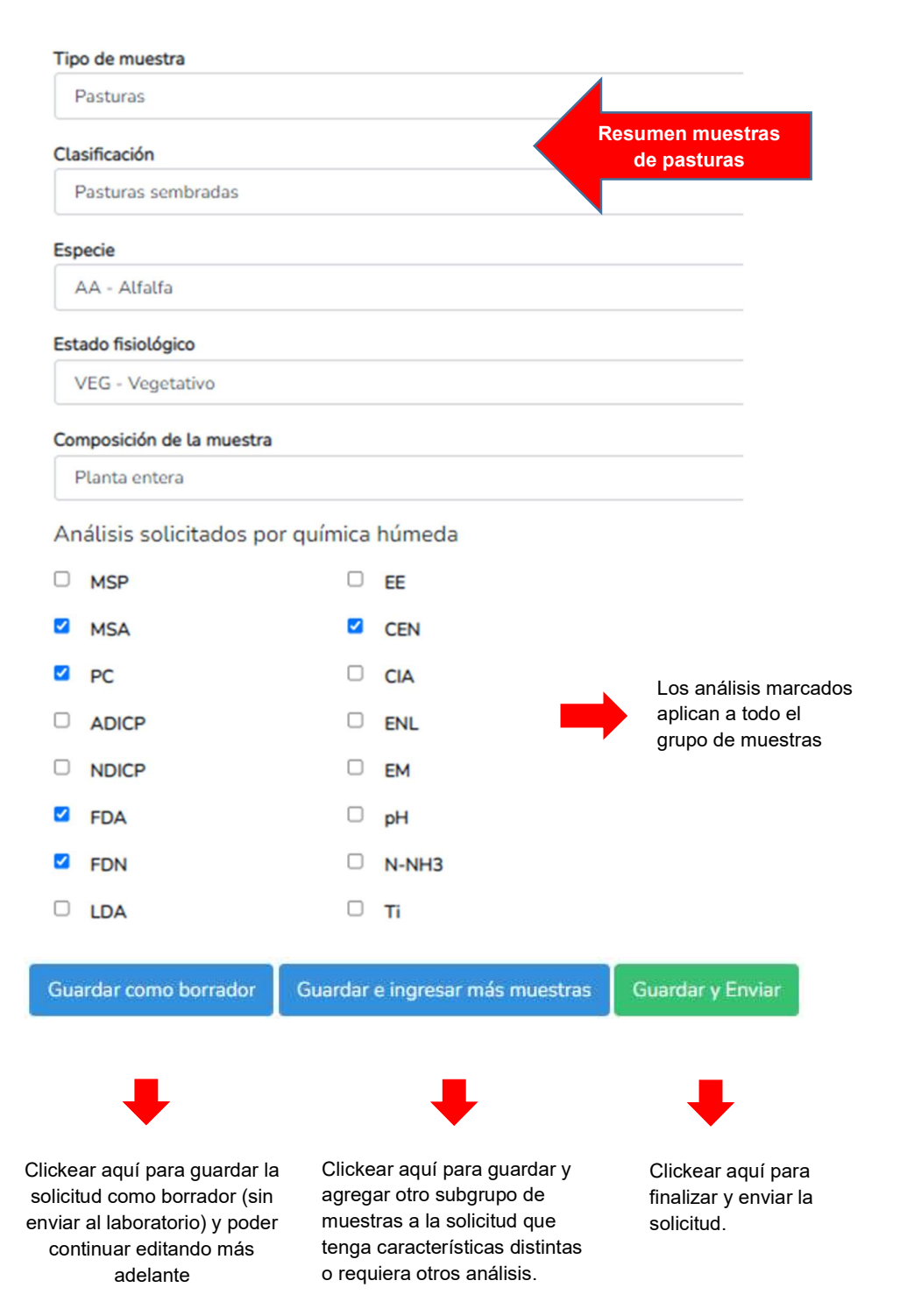

Al final se deben indicar los análisis, esta selección se aplica a todas las muestras del grupo. Para ingresar un sub-grupo de muestras con diferencias en algún aspecto o que requiera análisis diferentes se debe clickear "Guardar e ingresar más muestras" para continuar ingresando muestras dentro de la misma solicitud. Para guardar la solicitud como Borrador, seleccionar "Guardar como borrador". En este caso la solicitud no se envía al laboratorio y se puede continuar editando, aparecerá en la parte superior del Panel principal. Una vez finalizada seleccionar "Enviar solicitud".

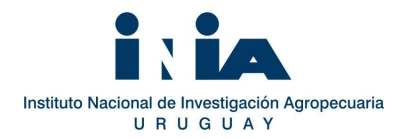

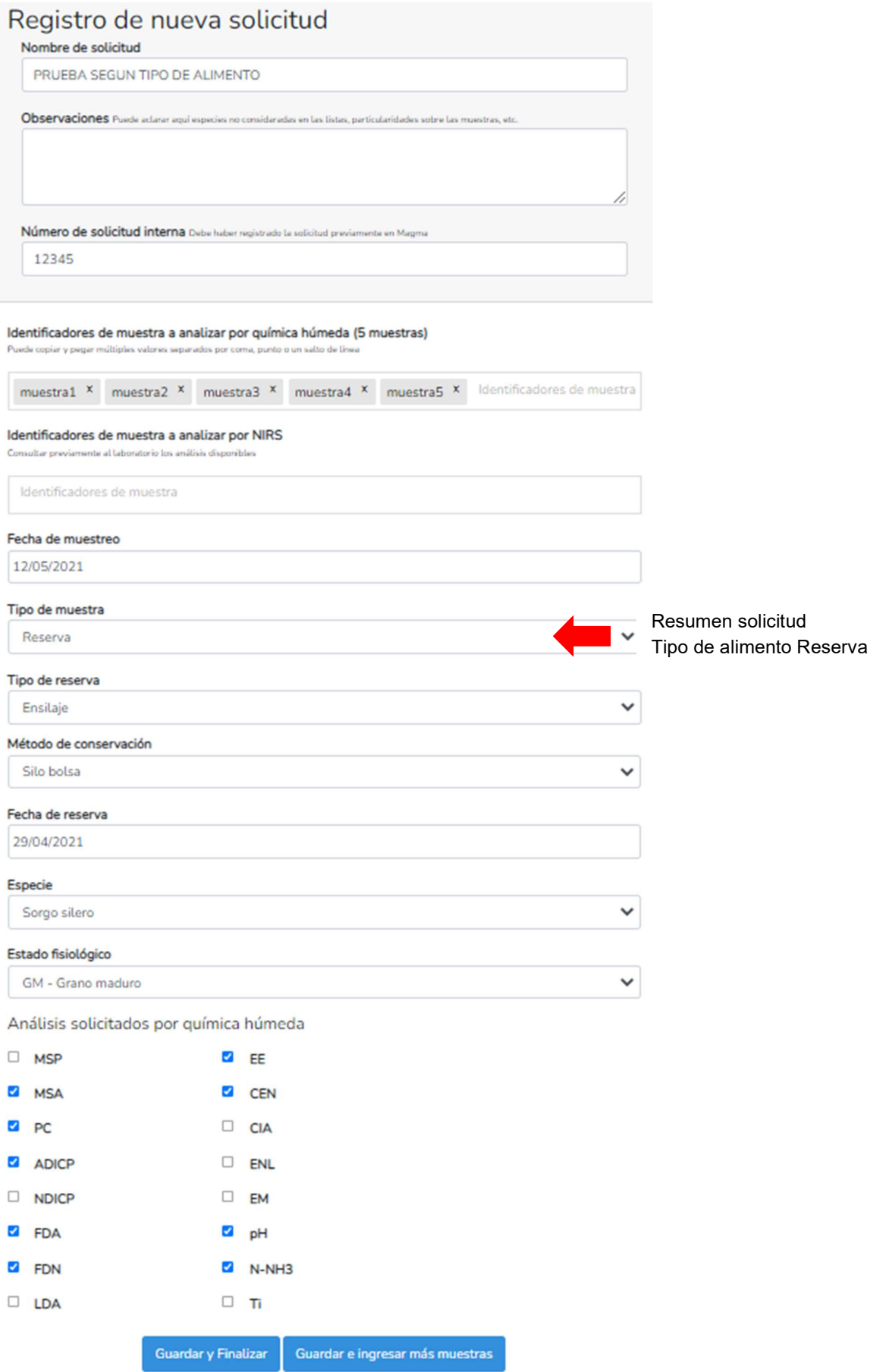

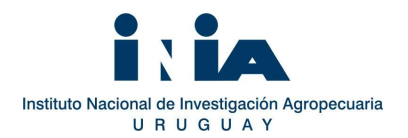

# Solicitudes que incluyen análisis por NIRS (Solo disponible a usuarios internos).

Es prioritario consultar previamente al laboratorio los análisis disponibles por NIRS según la matriz.

Cuando se ingresan muestras para analizar por NIRS se debe completar las identificaciones en el campo "Identificadores de muestra a analizar por NIRS". Las muestras de ese grupo que se analicen también por química húmeda (set de validación), se ingresan también en el campo "Identificadores de muestra a analizar por química húmeda", con la misma identificación.

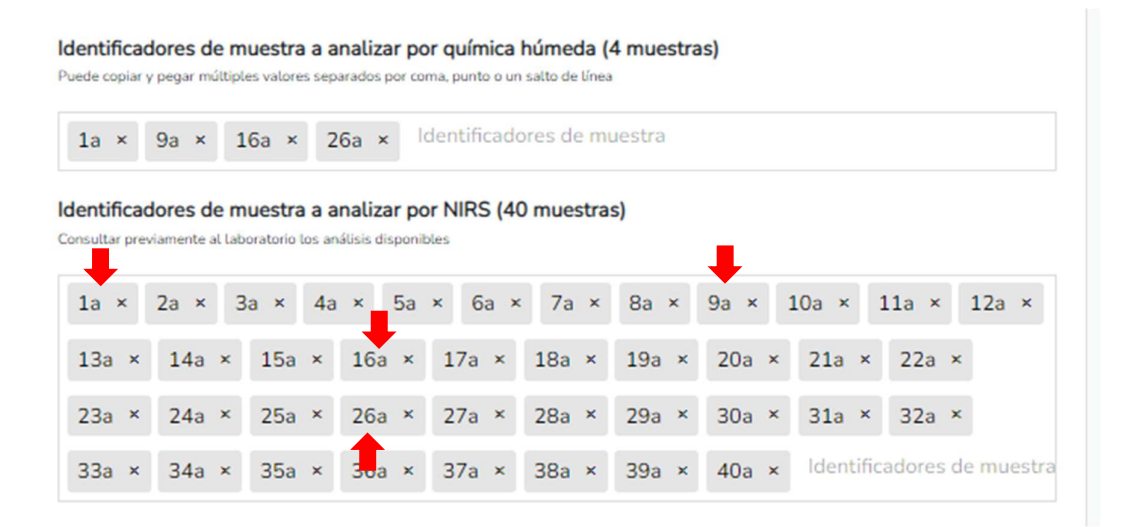

Al final se despliega un campo para indicar los parámetros a analizar por NIRS, además de los de química húmeda.

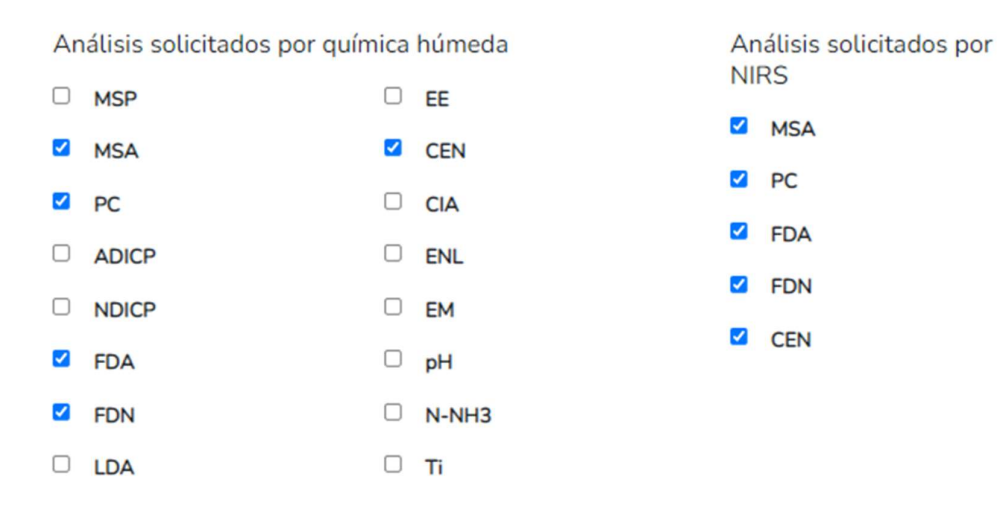

### HISTORIAL DE SOLICITUDES Y ACCESO A RESULTADOS

En el Panel principal se presentan todas las solicitudes ingresadas por el usuario "Mis Solicitudes". Para visualizar el detalle de la Solicitud enviada, se puede acceder a cada una desde el listado, también se pude ver en formato para Excel desde el botón ubicado arriba y descargar.

Las solicitudes e informes estarán disponibles de forma exclusiva para el usuario que las generó, en caso de necesitar dar acceso a otra persona, comunicarse con el laboratorio, para que pueda conceder acceso a otro

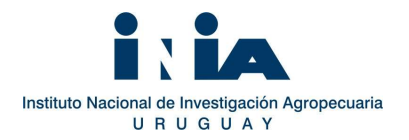

usuario registrado. Si le concedieron permiso para acceder a solicitudes ingresadas por otro usuario, podrá visualizarlas a continuación de "Mis Solicitudes".

El estado de la solicitud una vez enviada es "Enviada" y se observa en blanco. Cuando las muestras se reciben en el laboratorio el estado cambia a "Recibida" y se observa amarillo en el Panel principal. Una vez que los resultados están listos el estado cambia a "Completada", y el color a verde. En esta etapa el usuario recibe un correo electrónico con la notificación de que los resultados están disponibles.

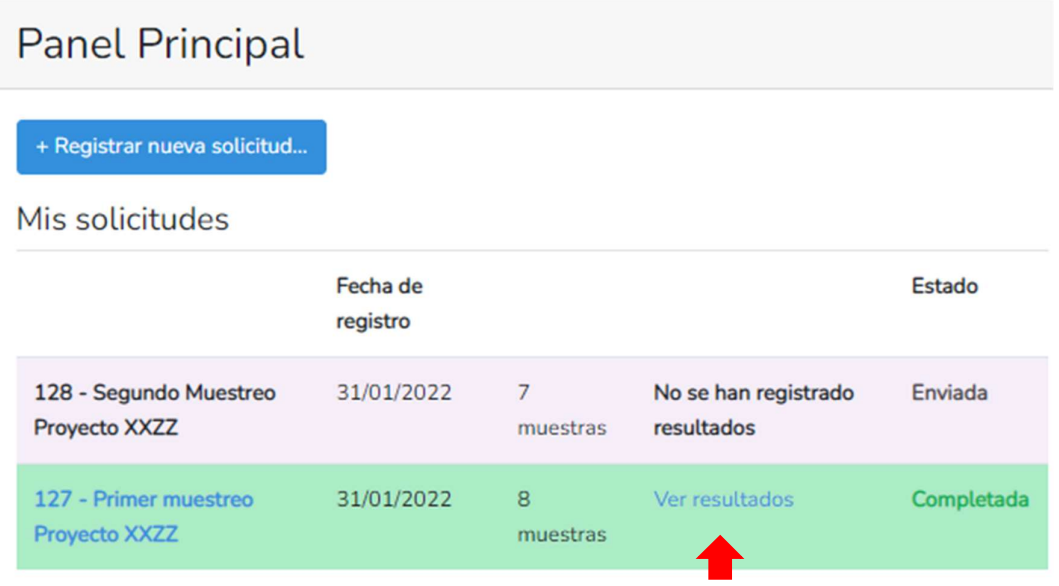

Resultados disponibles

Si accede a "Ver resultados" al final se encuentran los archivos asociados desde donde se descargan los informes de ensayo. Aquí puede adjuntarse también otro tipo de archivo, como fotos.

# Archivos asociados

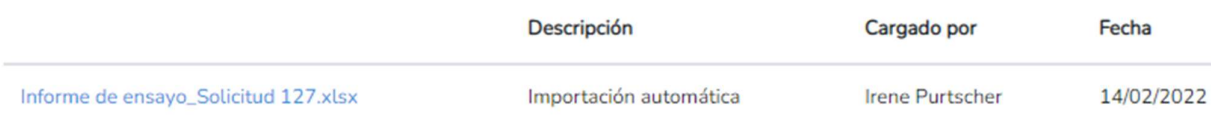

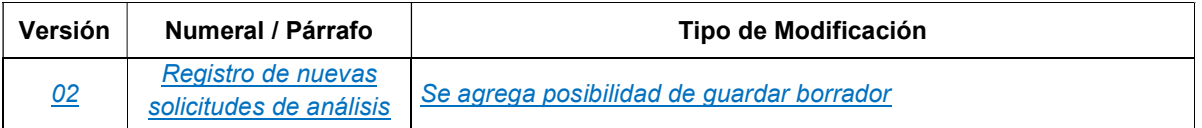

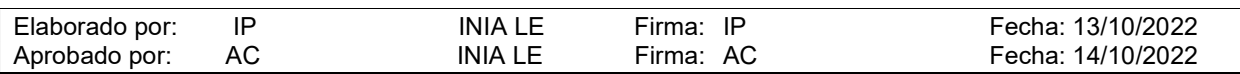